#### **Getting Started**

The ION 2D Bluetooth barcode scanner is preconfigured to be paired with the included cradle. To start using the scanner with a Windows PC, simply plug in the base and start scanning. If you are using your ION 2D Bluetooth with a mobile device, use the instructions on the back of this guide to pair your scanner.

If barcodes are scanning incorrectly for your software after installing the scanner, you can use the configuration codes in this guide to change settings for popular symbologies or see the full user manual on pos-x.com for advanced configuration.

## **Sleep Settings**

The sleep setting barcodes configure how long the scanner can be idle before powering off.

2 Minutes

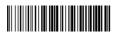

\*5 Minutes

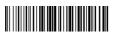

Never

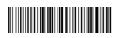

Power Off

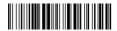

# **Memory Mode**

While in memory mode, the scanner will store all barcodes scanned until the "Transmit Stored Data" barcode is scanned.

Enter Memory Mode

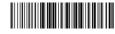

Transmit Stored Data

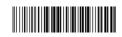

Transmit Count of

Stored Barcodes

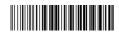

Clear All Stored Data

Exit Memory Mode

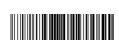

#### **Cradle Pairing**

The ION 2D Bluetooth barcode scanner is preconfigured to be paired with the included cradle. If the scanner becomes unpaired use the instructions below to pair the scanner to the base.

After scanning each barcode, wait for the scanner to beep before scanning the next barcode.

- 1. Disconnect the cradle from your computer
- 2. Clear Previous Pair

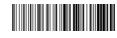

3. Bluetooth SPP Mode

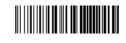

4. Cradle Pairing Mode

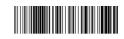

5. Connect the cradle to your computer

6. Pairing Mode

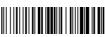

After successfully pairing, the scanner will beep and the LED will turn blue and stop flashing.

## **Bluetooth Device Pairing**

To pair the scanner with an iOS, Android or Bluetooth device, use the barcodes below. When paired with an iOS device, quickly double press the trigger to toggle the on-screen keyboard.

If you have previously paired this scanner with this device, navigate to the Bluetooth settings and select "forget" for the scanner; before attempting to pair again.

1. Clear Previous Pair

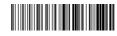

2. HID Mode

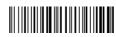

3. Pairing Mode

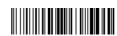

4. Open the Bluetooth settings on your device and connect to the "Bluetooth Scanner."

After successfully pairing, the scanner will beep and the LED will turn blue and stop flashing.

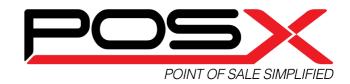

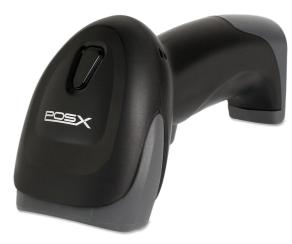

ION 2D Bluetooth

#### Scanner LEDs and Beep Codes

| <b>Blue</b> LED Quickly<br>Flashing | Pairing Mode                        |
|-------------------------------------|-------------------------------------|
| Red and Blue LED On                 | Power On Connected<br>Ready to Scan |
| Orange LED Blinks 4x<br>4 Beeps     | Low Battery                         |
| Green LED on                        | Charging                            |
| Orange LED Blinks 1x<br>1 Beep      | Successful Scan                     |
| Orange LED Blinks 4x<br>4 Beeps     | Out of Scan Range                   |
| Blue LED Slowly Flashing            | Disconnected                        |
| Orange LED Blinks 2x<br>2 Beeps     | Successful Scan in<br>Memory Mode   |

#### Cradle LEDs

| Blue LED quickly flashing | Pairing Mode      |
|---------------------------|-------------------|
| <b>Red</b> LED on         | Power On          |
| <b>Green</b> LED on       | Charging          |
| Blue LED slowly flashing  | Disconnected      |
| <b>Blue</b> LED on        | Scanner Connected |

## Plugging in the Cradle

There are two cables included with the cradle. One provides communication with your PC, the other provides power to enable faster charging. Only the data cable is required when using the cradle with a computer.

1. Connect the RJ45-USB cable (not the mini USB cable, marked "charging use") to the bottom of the cradle and vour PC.

2. (OPTIONAL) Connect the cradle to a power outlet using the provided mini USB cable and wall adapter.

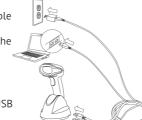

# **How to Program the Scanner**

Scan the OR code next to the desired configuration setting. See the full user manual for additional program barcodes.

NOTE: All settings marked with \* are default settings.

# Resetting the Scanner

Scan the Default Settings barcode to reset the scanner back to the factory default settings.

Default Settings

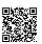

## **Terminator Settings**

A terminator is a command that is transmitted after the barcode is scanned. To set the terminator, scan the QR code for the desired terminator. To set a terminator for a single symbology, see the full user manual.

\*Carriage Return Terminator

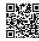

Tab Terminator

No Terminator

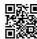

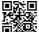

#### **UPC-A Settings**

Use one of the barcodes below to program how the scanner will transmit the leading 0 and last digit (check digit) for UPC-A barcodes.

Transmit Leading 0, Transmit Check Digit\*

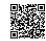

Transmit Leading 0, No Check Digit

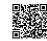

No Leading 0, No Check Digit

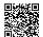

No Leading 0, Transmit Check Digit

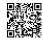

## **UPC-E Settings**

Use one of the barcodes below to program how the scanner will transmit the leading digit and last digit (check digit) for UPC-E barcodes.

> No Leading Digit, Transmit Check Digit\*

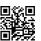

Transmit Leading Digit, No Check Digit

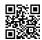

No Leading Digit, No Check Digit

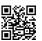

Transmit Leading Digit Transmit Check Digit

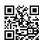

Use the barcode below to program the scanner to expand UPC-E barcodes to UPC-A

> Do Not Expand UPC-E to UPC-A\*

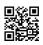

Expand UPC-E to UPC-A

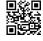